## **Ablyss Systems**

**Email: support@ablyss.co.uk Website: www.ablyss.co.uk**

# **CMS Release 7.2.1**

**Ablyss Care Management System Release Notes July 2020**

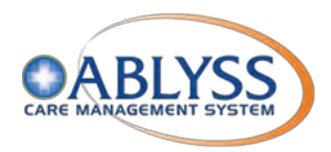

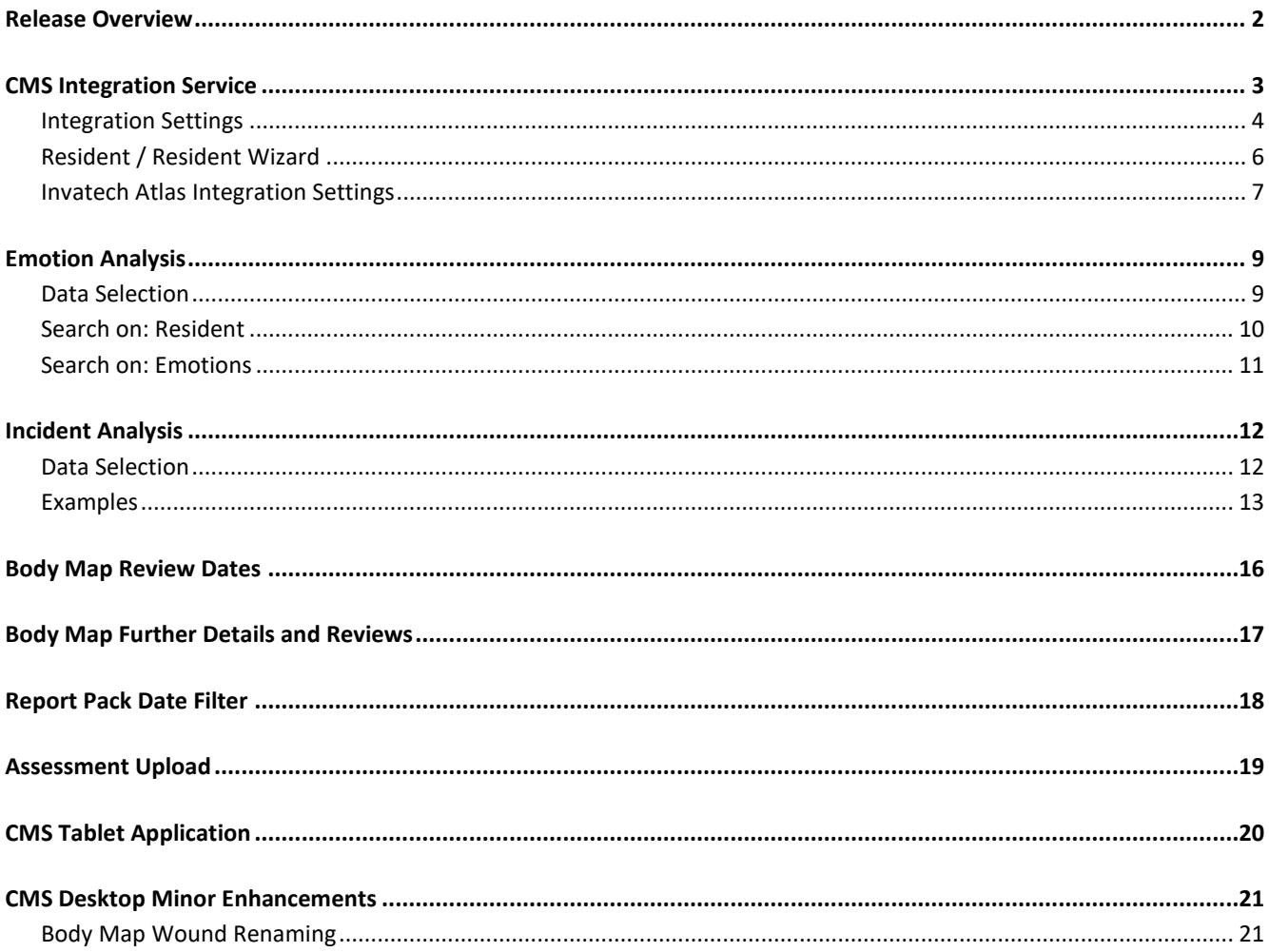

### <span id="page-2-0"></span>**Release Overview**

Information regarding the care of your residents is more important than ever, especially during this unprecedented pandemic.

In our quest to ensure that your carers have a complete overview of a resident's daily care from a single point of entry, Ablyss Systems has developed the CMS Integration Service.

We have initially integrated with an eMAR system provided by Invatech Health called Atlas. The data that is being shared from Atlas to Ablyss CMS is:

- resident's latest medication
- medication given as a daily care note
- medication refused as a daily care note

In the future, Ablyss Systems will look to build on this service by adding additional applications to be integrated with.

#### **What is an integration service?**

An integration service provides a mechanism which helps in an efficient data flow from one application to another. In other words, it shares information from other applications, which your home may use, into the Ablyss CMS system.

### <span id="page-3-0"></span>**CMS Integration Service**

We have developed a new CMS Integration Service which will enable CMS to receive information from third party care applications.

The first external application that we have created an integration with is the Invatech Health Atlas application. The Atlas system is an electronic medication management system.

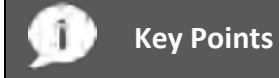

- **This is run as a Windows service, i.e. this runs as a background process.**
- **Once the service is started there is no further action required by yourself for the information to be imported.**
- **Ablyss does not supply the external applications, you will need to subscribe directly with the supplier.**
- **The resident NHS number is the key element in linking external systems to Ablyss CMS.**

### <span id="page-4-0"></span>**Integration Settings**

Firstly, you will need to setup the Integration Service. This can be found via your Tools menu > Integration Options > Integration Settings.

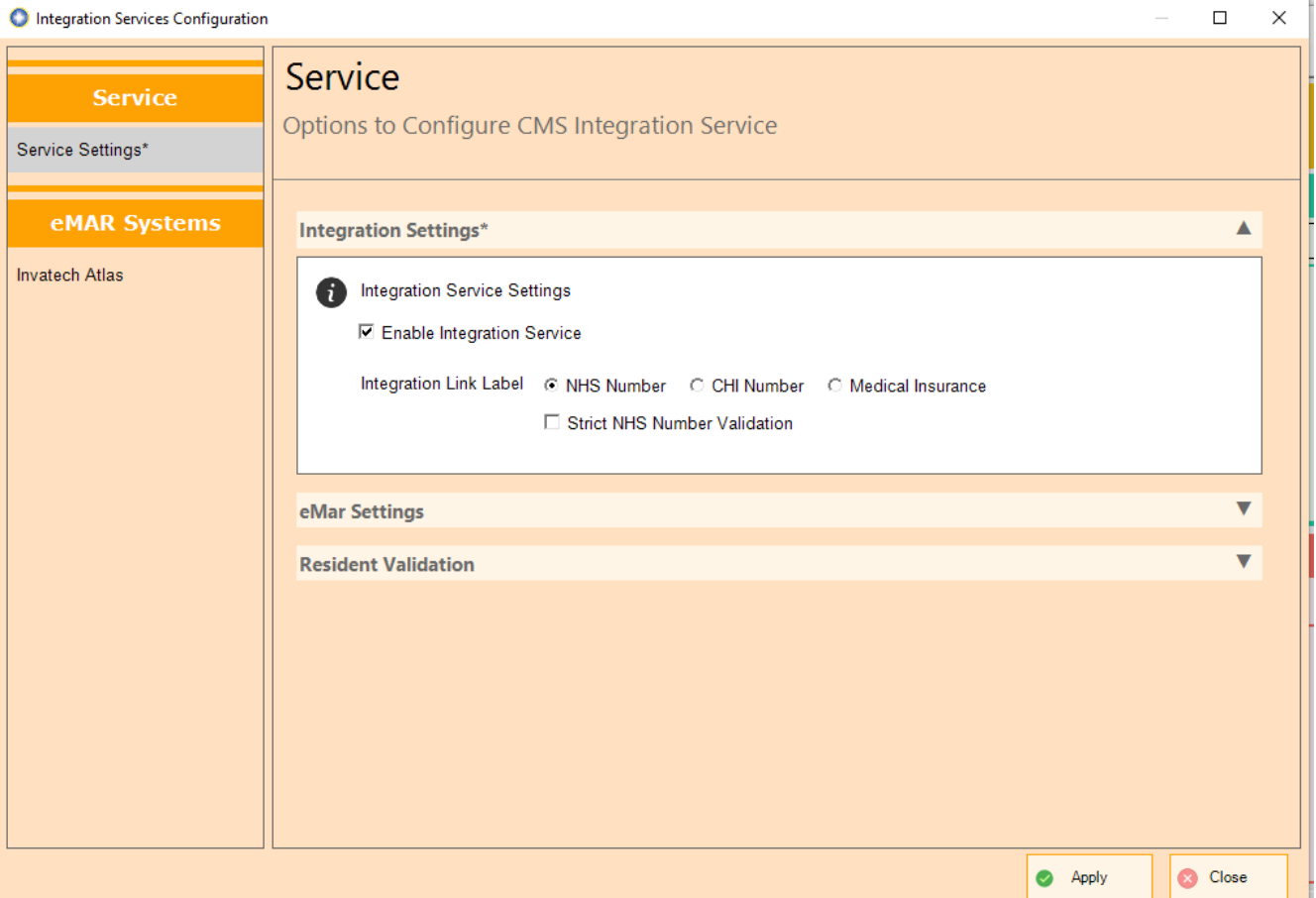

- Check Enable Integration Service
- Choose your naming of your medical number
- If you want to enforce strict NHS Number Validation, this will not allow an invalid NHS number, duplicate or null when setting up residents.

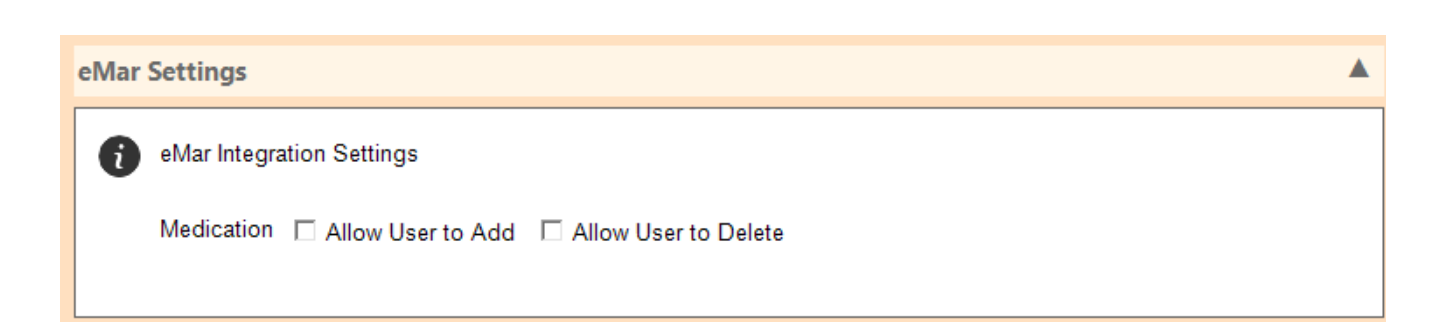

Once the service is enabled, you will automatically be unable to add or delete medication from the CMS system. You can overwrite this by checking either or both medication check boxes

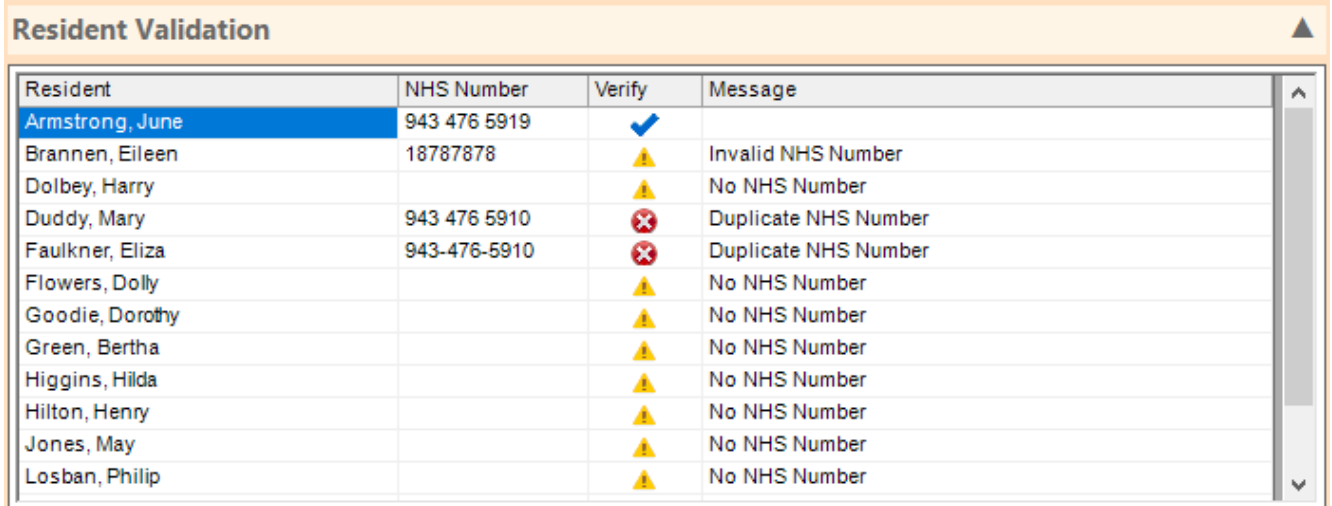

The Resident Validation is a list of your current residents and reports on the validity of their NHS numbers.

#### <span id="page-6-0"></span>**Resident / Resident Wizard**

Once the Service Settings have been setup you will see that the resident will have a dedicated field for NHS Number. If you configured the CMS system to capture an NHS Number previously, this information will not have to be recaptured as the service settings initialise would have updated the NHS Number automatically.

Ensure that you update the NHS numbers for all your current residents before proceeding to configure the Invatech Atlas Settings.

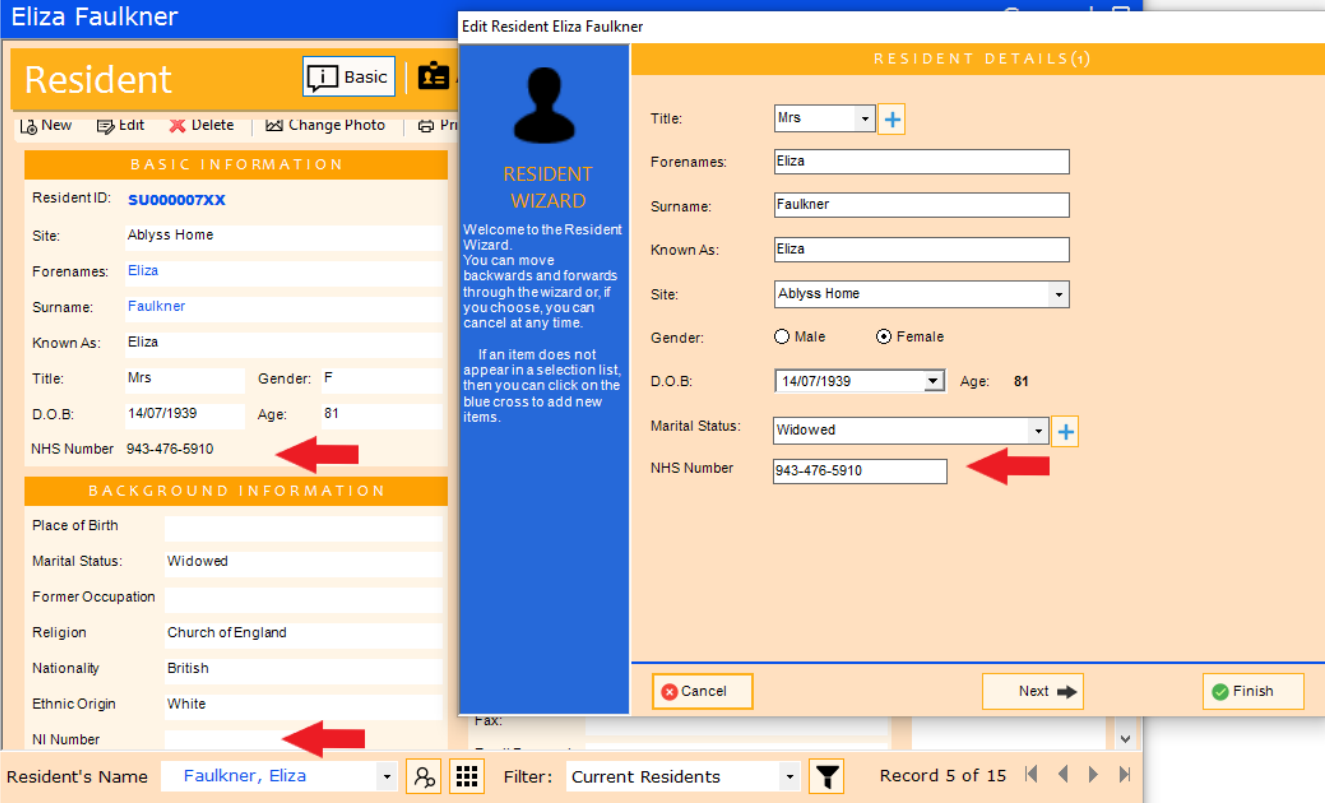

#### <span id="page-7-0"></span>**Invatech Atlas Integration Settings**

Once you have captured your residents' NHS number, you will need to setup the Atlas Integration Service. This can be found via your Tools menu > Integration Options > Integration Settings > eMAR Settings

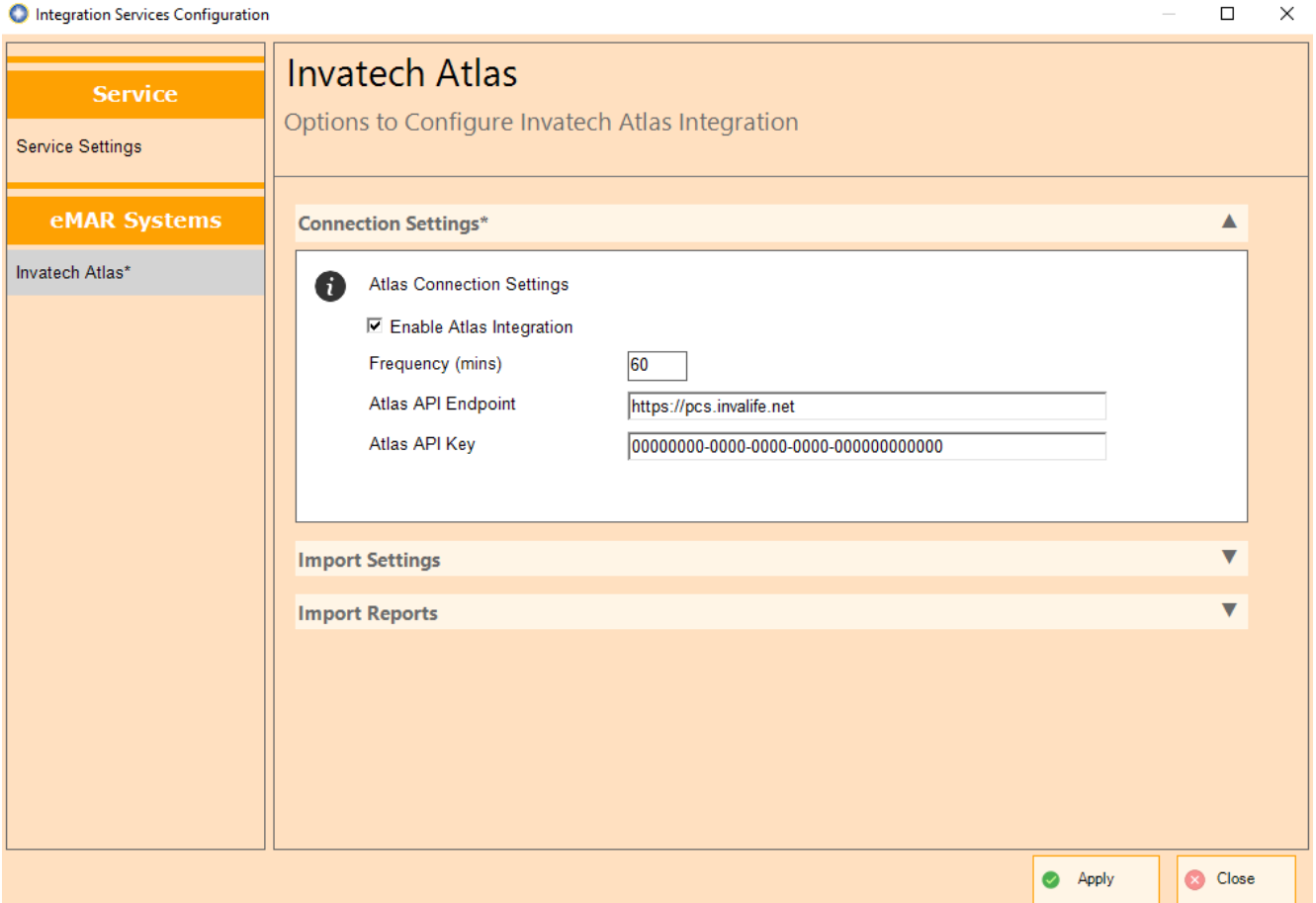

- Check Enable Atlas Integration
- Enter the frequency you would like to check for updates.
- Enter the Atlas API Key. The key can be found on your Atlas Web Portal, under Atlas Control. From Menu go to integration and choose Ablyss CMS. Copy the API Key and paste it here.

H

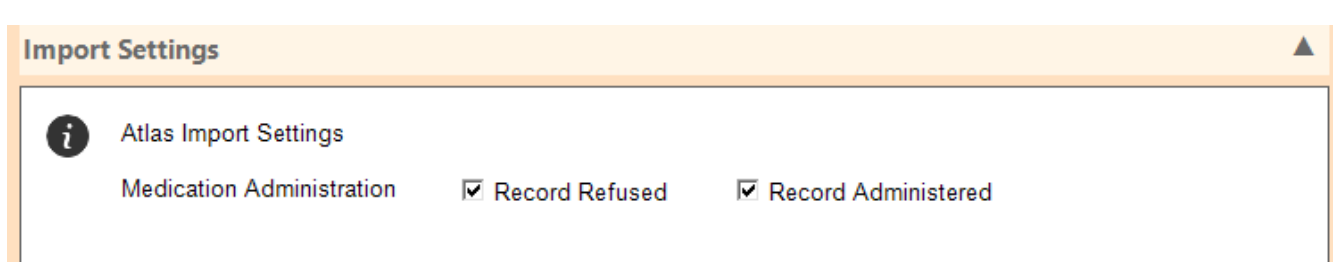

All medication from the Atlas eMAR system will automatically be imported into the Ablyss CMS Medication section. If you want a Daily Note to be created for the medication administered or refused check the relevant import setting.

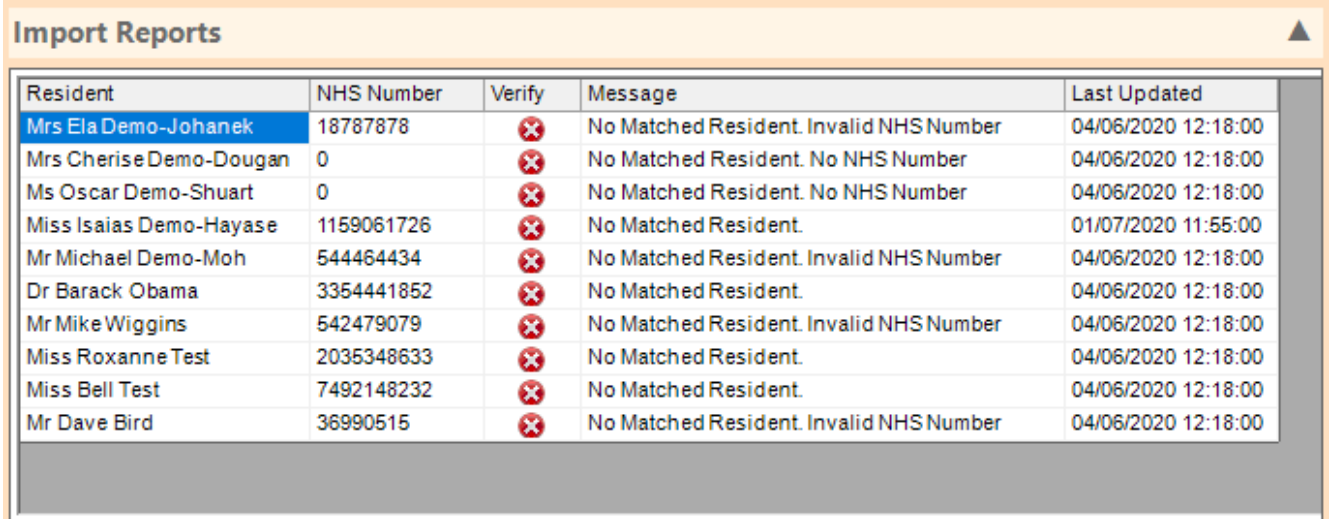

The Import Report will give you a list of the latest residents on the Atlas eMAR system and whether they have successfully been imported.

### <span id="page-9-0"></span>**Emotion Analysis**

We have added a new feature to the Shift Handover, namely Emotion Analysis. This will give you the ability to view and analyse the emotions that have been logged against a daily care note or daily care assessment. This can be found on the Shift Handover screen when viewing Observations.

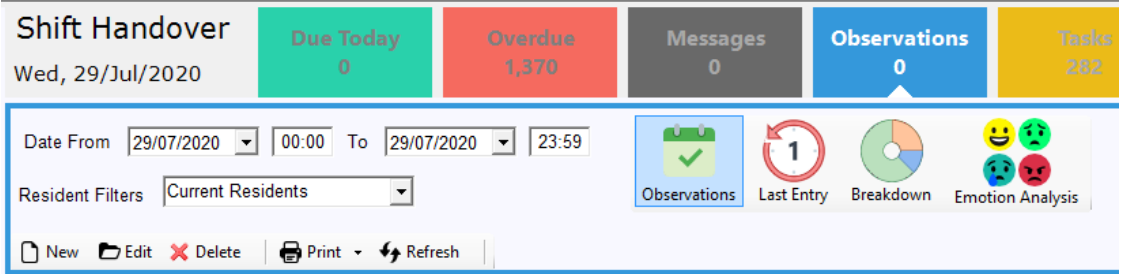

This emotion analysis tool will enable you to get a quick overview of how your residents are feeling throughout the day or over a period of days. The tool enables you to pick up on patterns of how often specific emotions occur and at what time of the day.

### <span id="page-9-1"></span>**Data Selection**

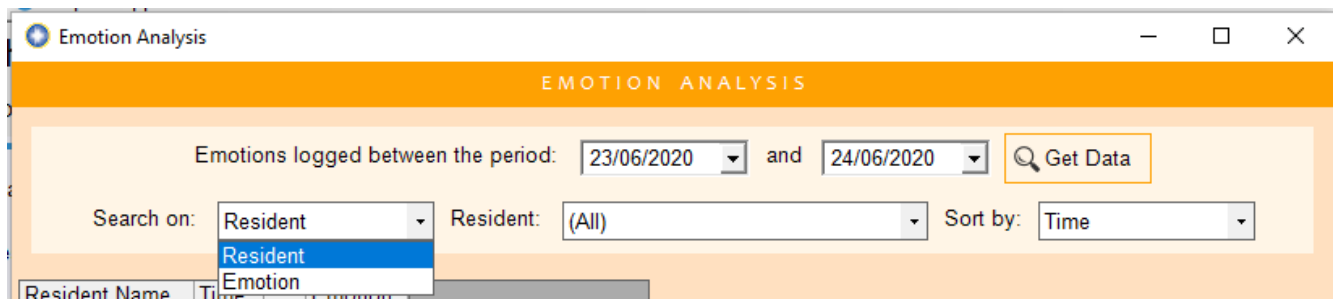

- Select the date range that you wish to analyse (it will default today)
- Click on 'Get Data' to retrieve the emotions from the selected date range
- NB! When changing the date range or to refresh the data to examine, click on 'Get Data'
- Choose to search on Resident or Emotion

#### <span id="page-10-0"></span>**Search on: Resident**

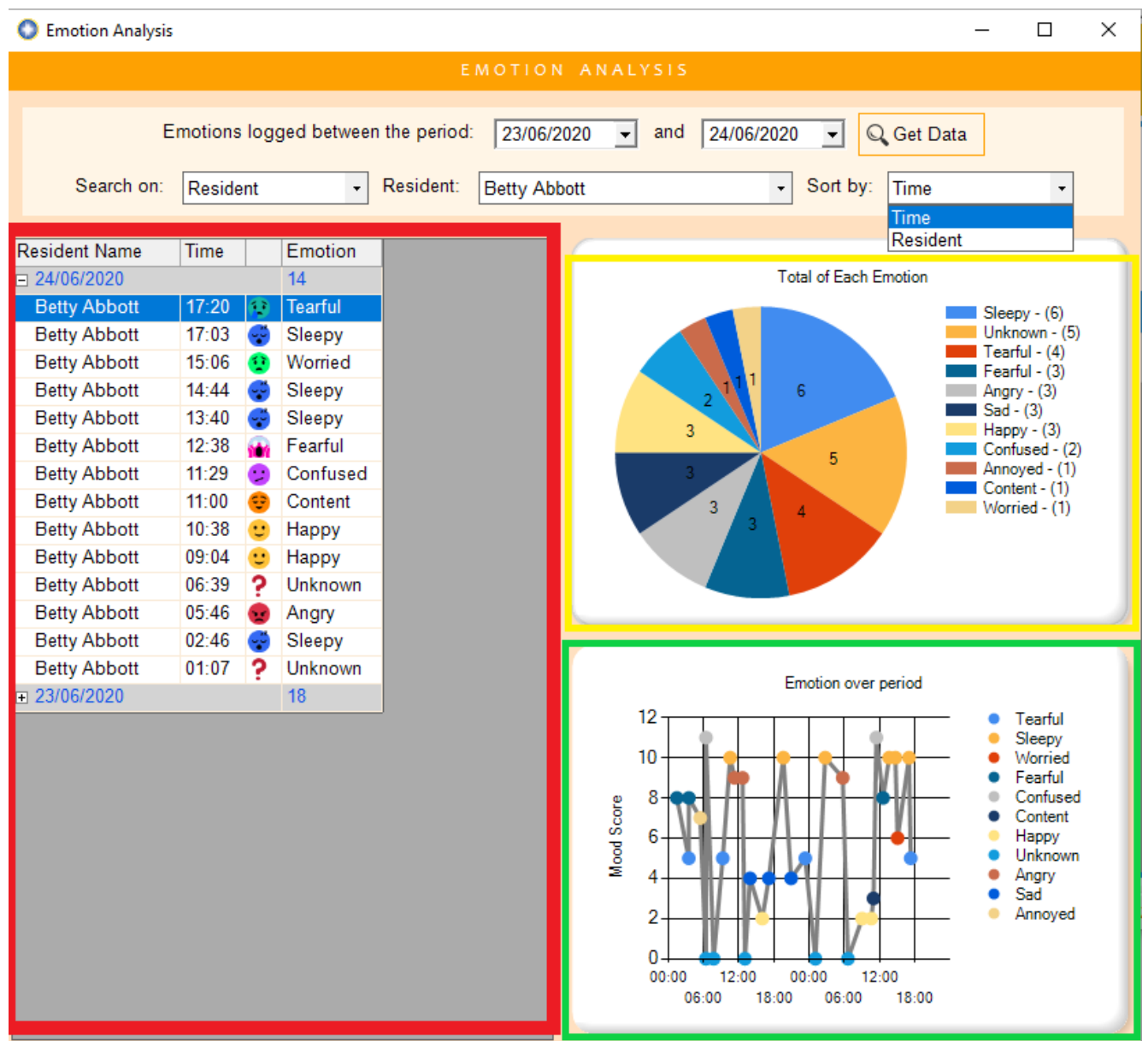

- ❖ The screen has 3 main areas, firstly, on the left we have the details of the emotions:
- ❖ The top right side contains a total of each emotion
- ❖ The bottom right (specific resident only) charts the emotions over the period.

- Choose '(All)' for all residents or pick a specific resident from the dropdown
	- Data will be grouped by date
- Sort by Resident or Time (All Residents)
	- By Resident: data will be sorted within each date by resident name by descending recorded time
	- By Time: data will be sorted within each date by descending recorded time.
- Emotions over a period will chart by:
	- Time if date range is three days or less
	- Date if date range is four days or more
	- The mood score is obtained from the emotion's category (Admin > Administration)

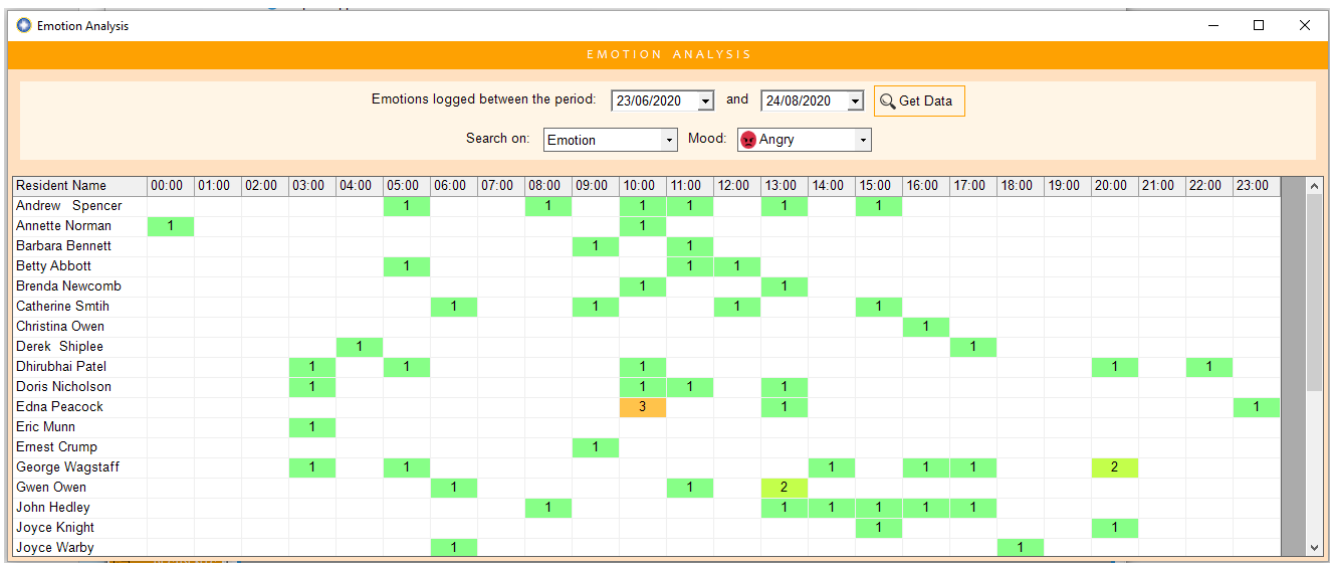

#### <span id="page-11-0"></span>**Search on: Emotions**

- Select a specific emotion to analyse.
- Displays an hourly breakdown for all residents for the number of times that the specific emotion occurred.
- Number of occurrences with be shaded from green to red, where green is 1 incidence.

### <span id="page-12-0"></span>**Incident Analysis**

The ability to analyse the Accident and Incident for residents, employees, the home and in total has been added. This tool will give a graphical overview of accidents and incidents using different selection criteria.

#### <span id="page-12-1"></span>**Data Selection**

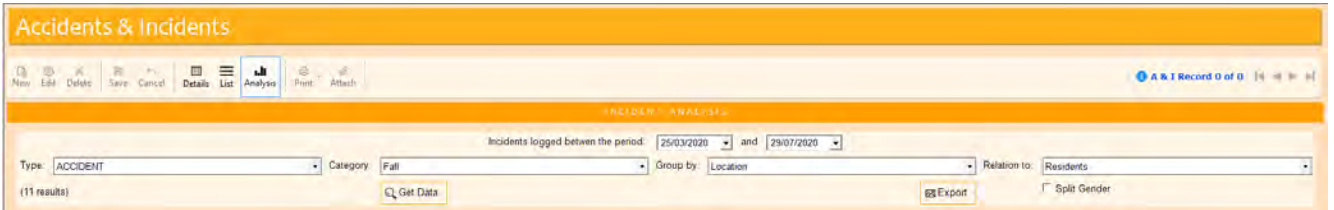

- Select the date range that you wish to analyse (it will default one month)
- Select specific reporting Type or (All)
- Select specific Category or (All) if all reporting types have been selected this will be (All)
- Group by Categories, Incident Details, Location or Timeframe
	- Categories will not display if a single category has been selected
	- Incident Details CQC notified, RIDDOR Issued, Social Services Involved, Relatives Informed, Police Involved, Death, or Discharge
	- Location where the accident / incident occurred
	- Timeframe an hourly breakdown of when accidents / incidents occur
- Relation to (All), Residents, Employees, or Home
- Split Gender will display if you view the information in relation to residents or employees

Click on 'Get Data' to retrieve the data based upon your data selection

Export button will create an image of the graph so that you can add it to any document.

### <span id="page-13-0"></span>**Examples**

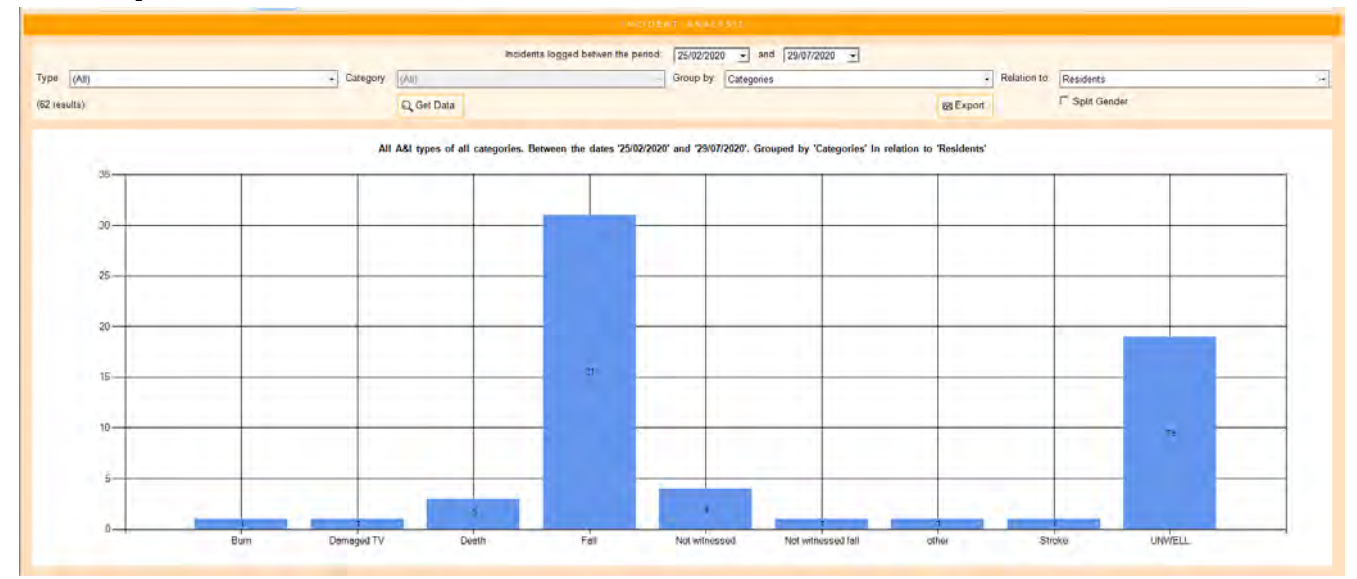

*Grouped by Categories*

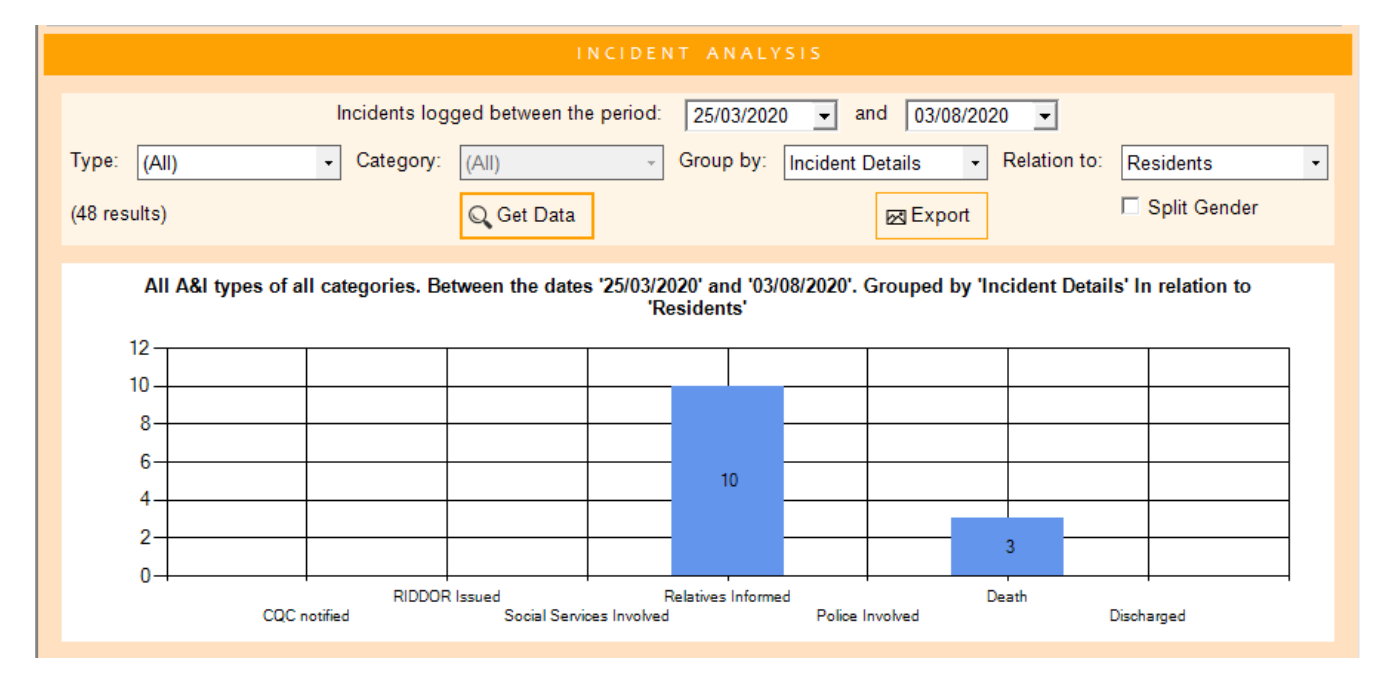

*Grouped by Incident Details*

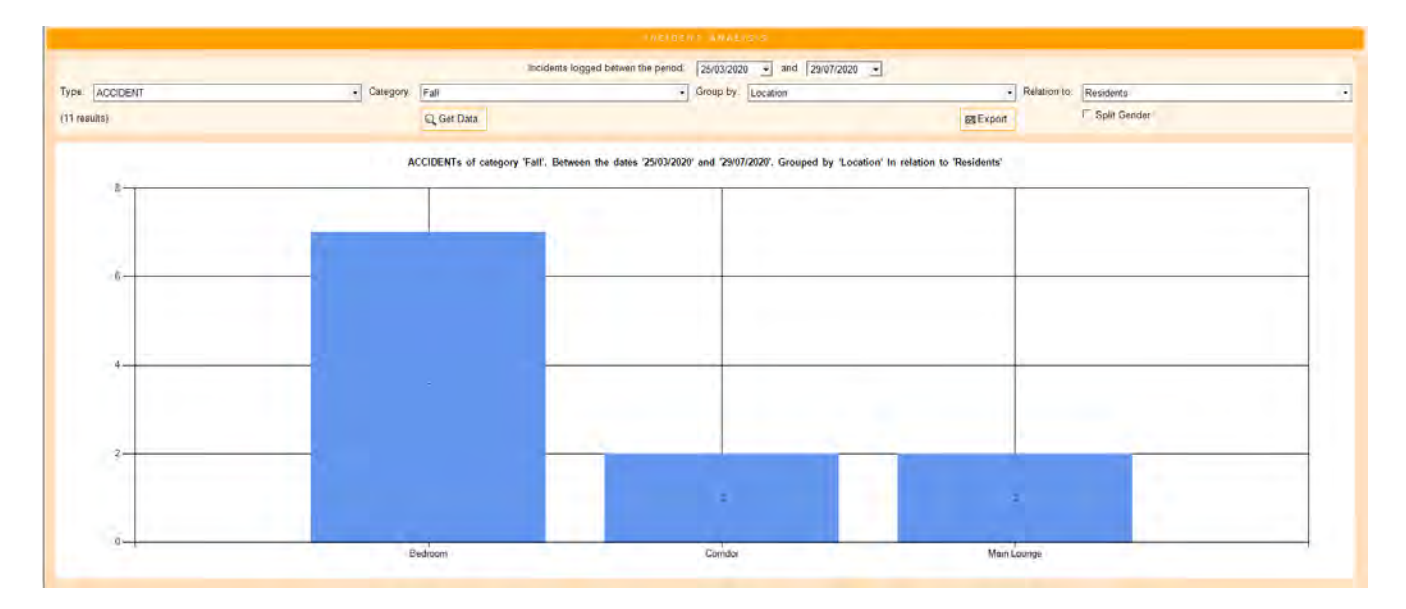

*Grouped by Location*

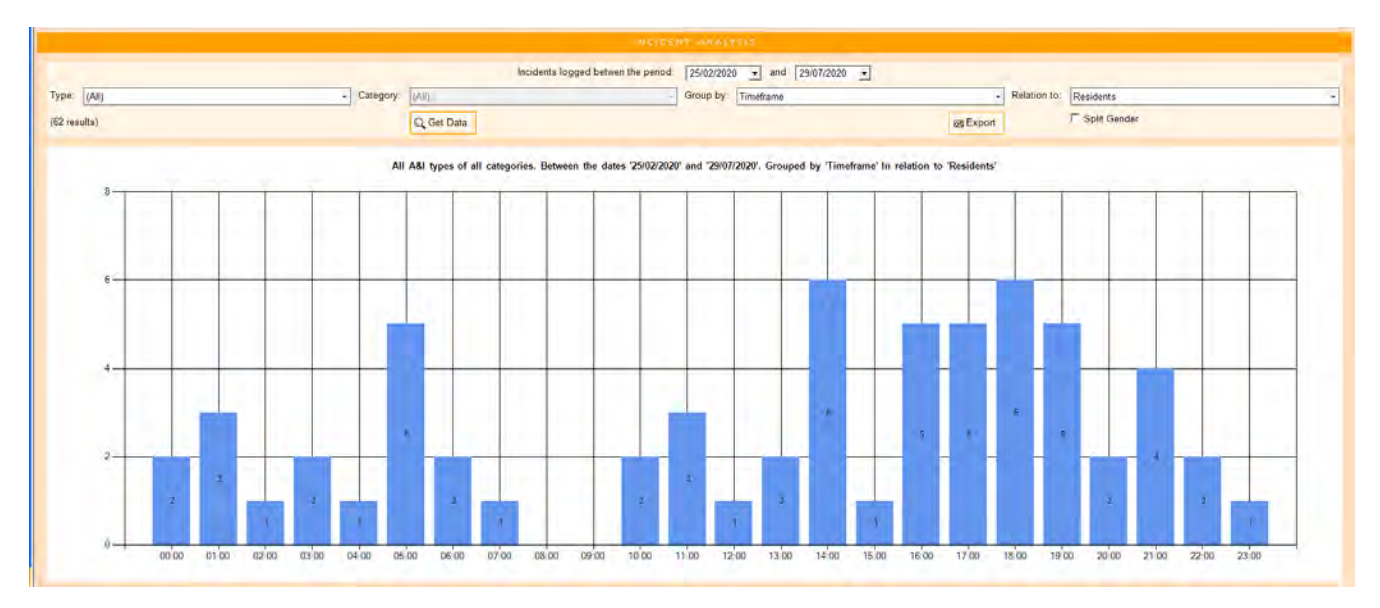

*Grouped by Timeframe*

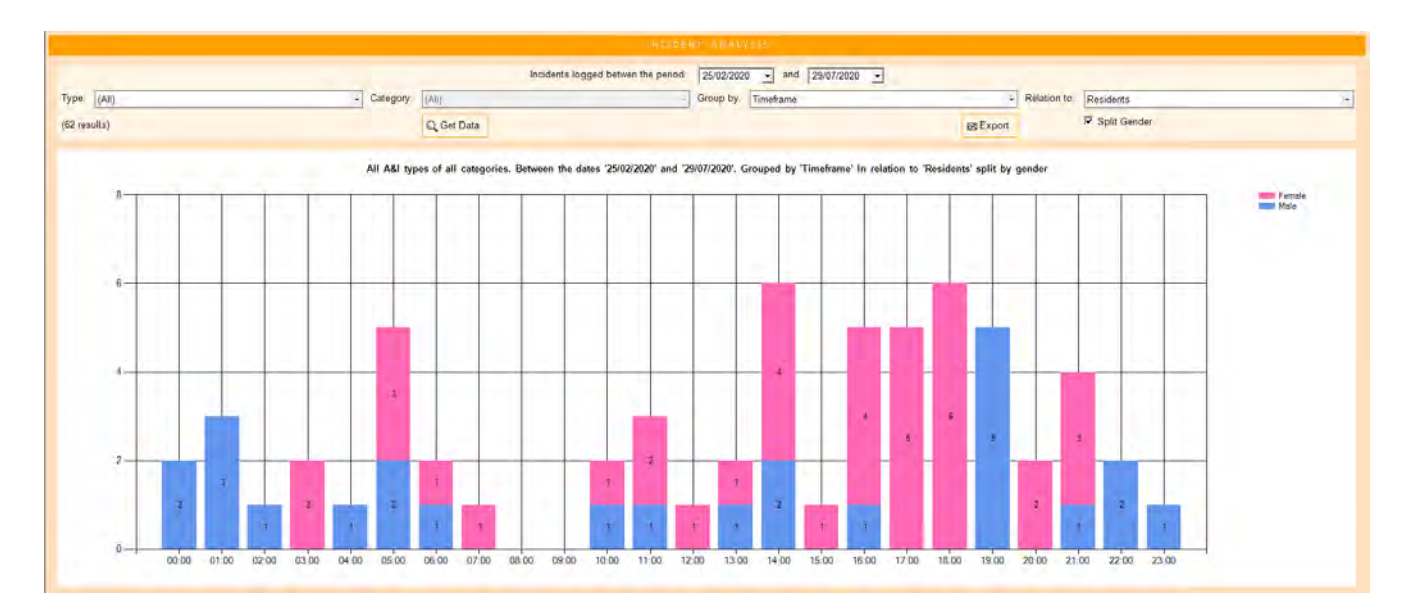

*Grouped by Timeframe with a gender split*

### <span id="page-16-0"></span>**Body Map Review Dates**

To ensure that all aspects of a resident's care are continuously met, we have added the facility to force a review on specific conditions. For example, 'Pressure Sore' should always have a review whereas a 'birthmark' would not need continual reviewing as no treatment is required.

#### **When you upgrade all conditions will automatically be set to 'Force Review'.**

To amend a condition's 'Force Review', you can either select Admin > Conditions from within the Body Map, or via Admin > Administration and select the Body Map Categories.

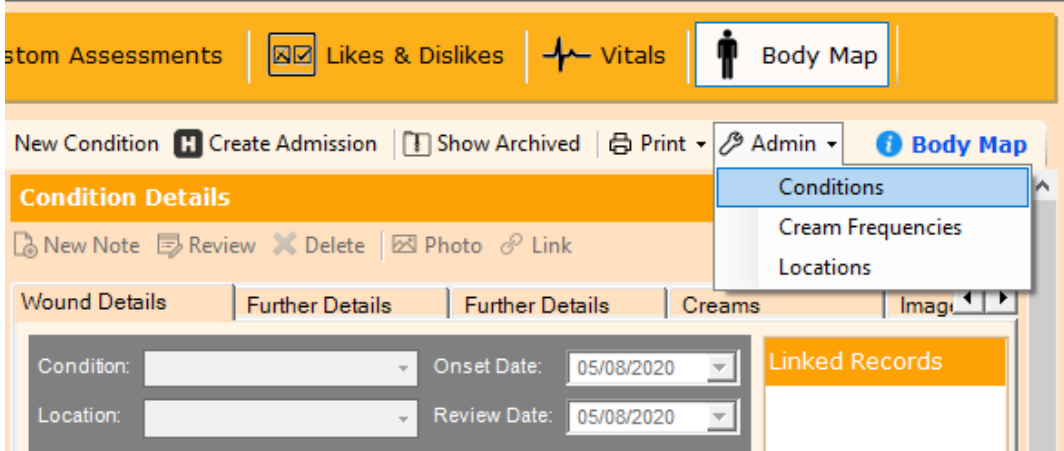

*Access via body map*

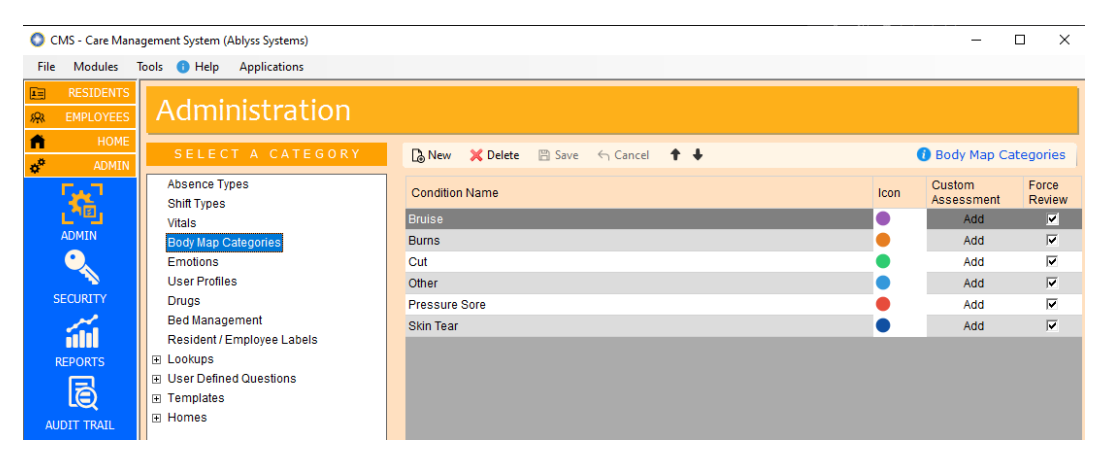

*Access via Administration*

### <span id="page-17-0"></span>**Body Map Further Details and Reviews**

We have simplified the view of the 'Further Details' on the body map screen. When viewing a wound, the further details will display the assessment in an easy to read format.

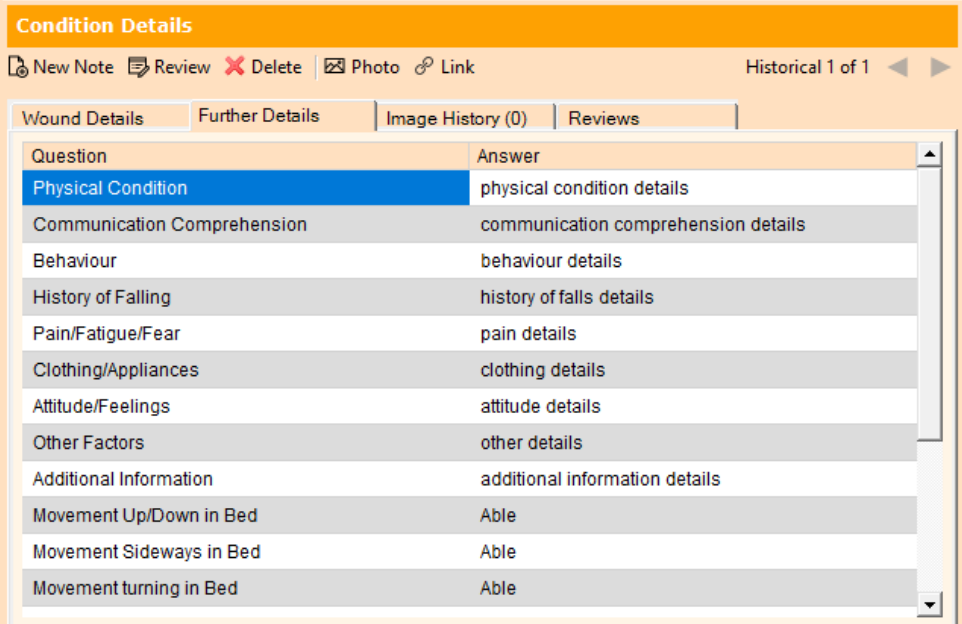

We have added an additional 'Reviews' tab, this will enable you to see a list of all previous reviews.

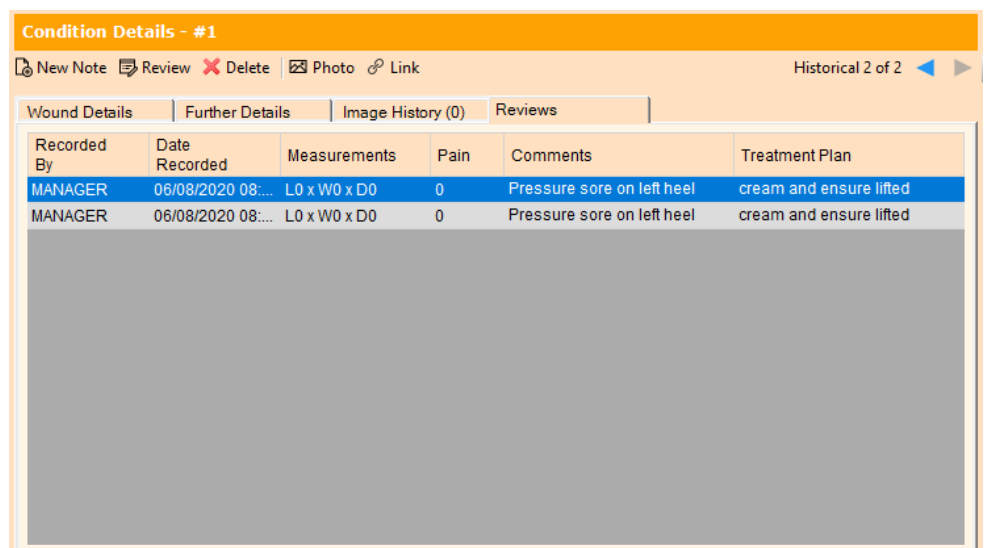

### <span id="page-18-0"></span>**Report Pack Date Filter**

Report pack templates were first introduced in release 7.1, they enable you to print a range of reports at the touch of a button.

A prime example of a report pack is the 'Hospital Transfer Pathway' or 'Red Bag' which helps provide a prompt, safe and efficient transfer of clinical care, when a resident moves between a care home and other clinical settings, such as; hospitals or 'step up' and 'step down' beds.

We have now added a date filter to the following reports:

- Vitals,
- Daily Observations, and
- Accidents and Incidents

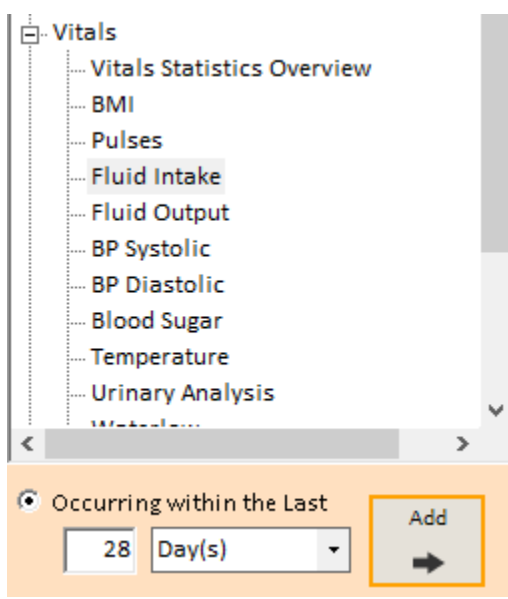

Daily observations will default to 1 month. Vitals and A&I will default to 12 months.

When setting up the individual packs you can amend the default date. This can also be set individually on vital categories, for example, you can return a year's worth of weight / BMI records but only the last months' worth of Fluids.

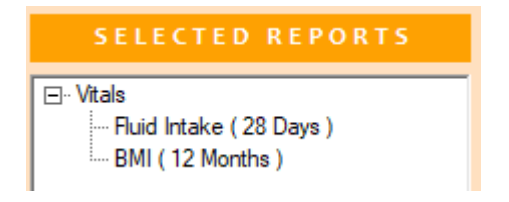

### <span id="page-19-0"></span>**Assessment Upload**

Built into CMS is the ability to download assessments from our web server to your database. These are accessible from the Tools > Assessments > Download Assessment.

We have now introduced a facility to upload your assessments too. This feature is aimed at our groups allowing them to upload an assessment from one home and then to download it across other homes within the group.

The upload feature can be found in the assessment designer. Once an assessment has been uploaded, only other licensed homes within the group will be able to access them.

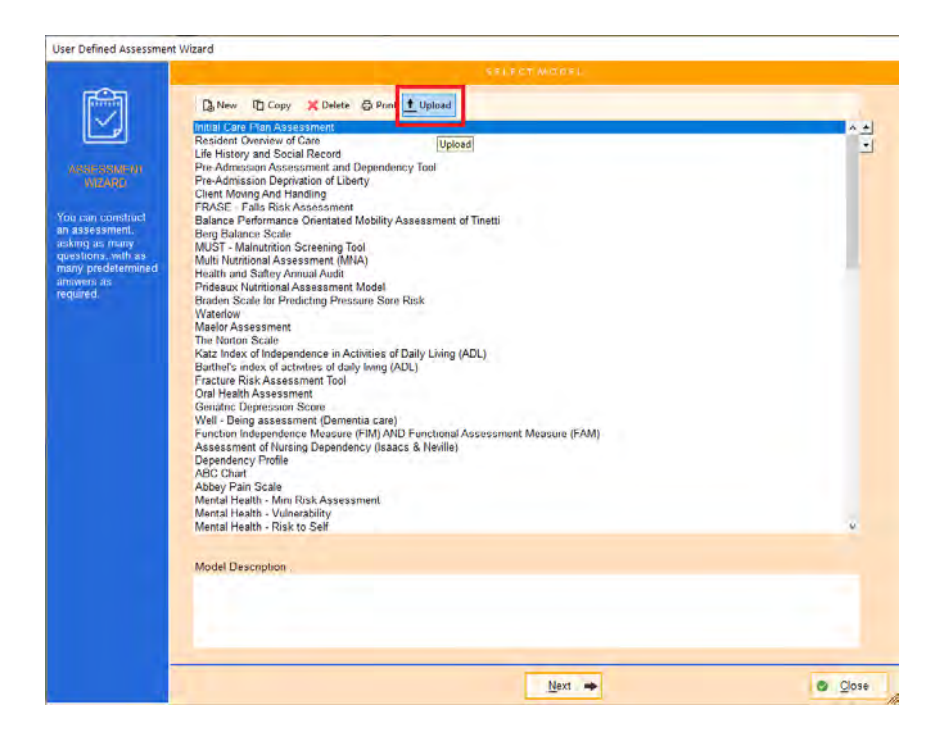

### <span id="page-20-0"></span>**CMS Tablet Application**

There are no significant new features for the tablet app in this release. However, we want to make you aware that there has been a change in the way that we build the APK (Android application package). This will only affect devices running Android OS 5 or later and those users running version 7.2.0.2 of the app or earlier. If your app meets these criteria, then you will need to carry out the following steps before updating the app:

#### **Before you update to the latest version**

- **Make sure that all your data is synchronised.**
- **Make note of your connection details.**
- **Uninstall the CMS Application from the device.**
- **Reinstall the CMS Tablet Application from our website.**

**If you require any assistance with the CMS Tablet upgrade, please phone our support team.**

### <span id="page-21-0"></span>**CMS Desktop Minor Enhancements**

#### <span id="page-21-1"></span>**Body Map Wound Renaming**

You can rename 'Wound' on the body map. This is changed via Tools > Settings > Home Settings > Module Settings > Body Maps

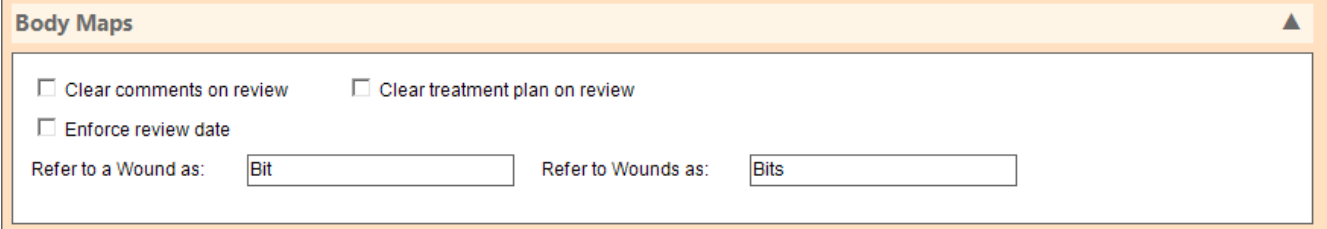

This will change the reference 'Wound' to what you would like it referred as.

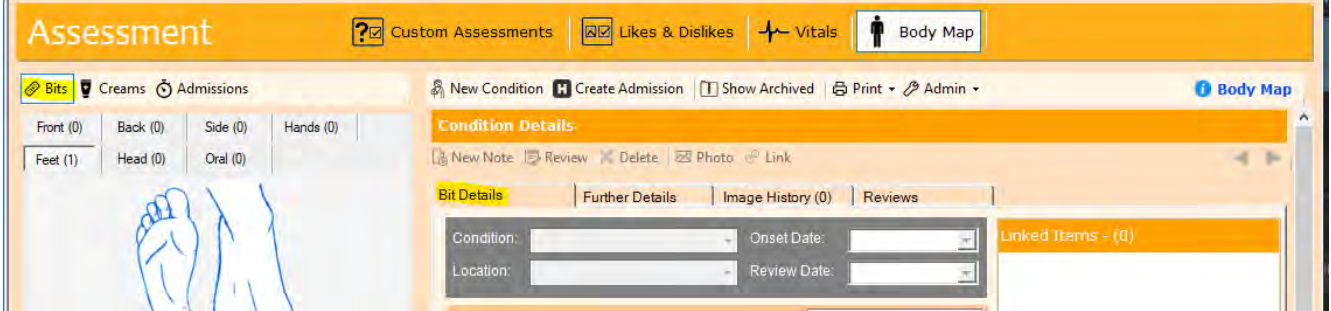